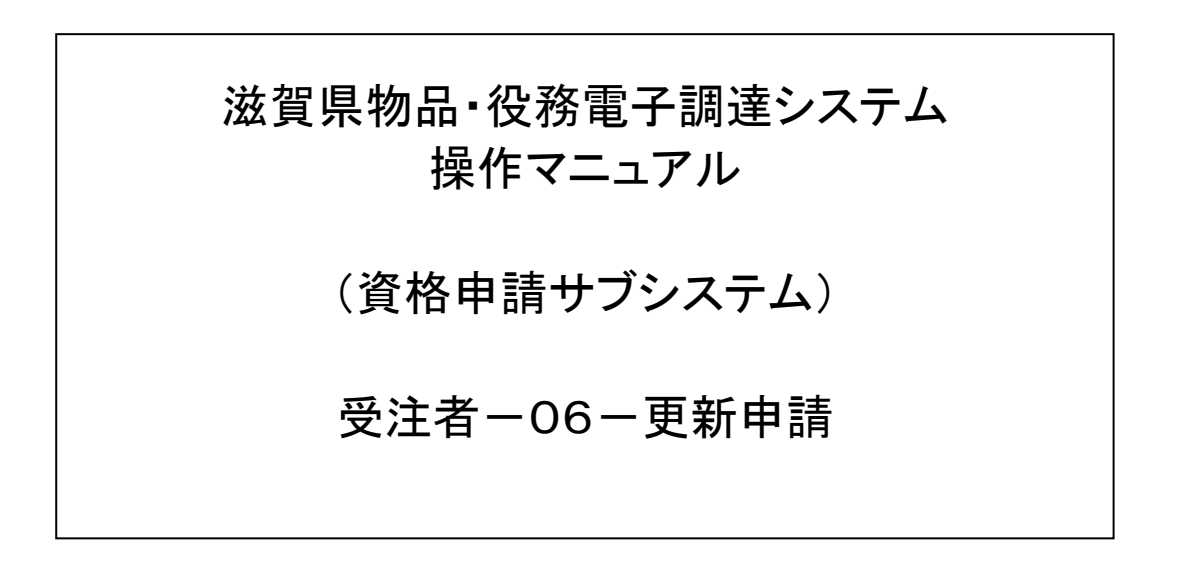

### 滋賀県物品・役務電子調達システム 操作マニュアル (資格申請サブシステム) 受注者-06-更新申請

# 改版履歴

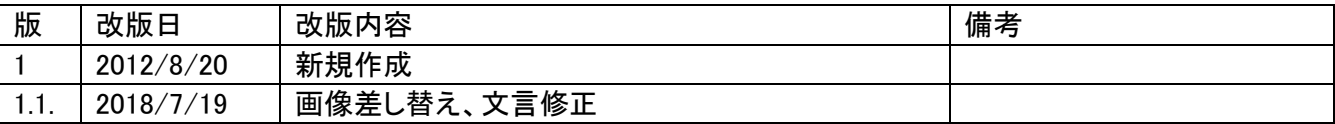

## 滋賀県物品・役務電子調達システム 操作マニュアル (資格申請サブシステム) 受注者一06一更新申請

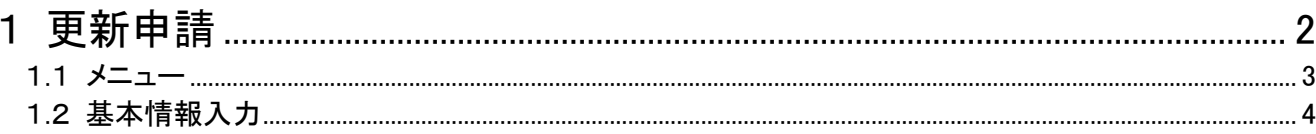

滋賀県物品・役務電子調達システム 操作マニュアル (資格申請サブシステム) 受注者-06-更新申請

#### <span id="page-3-0"></span>1 更新申請

申請情報の更新処理を行います。 更新申請は、次のような操作の流れとなります。

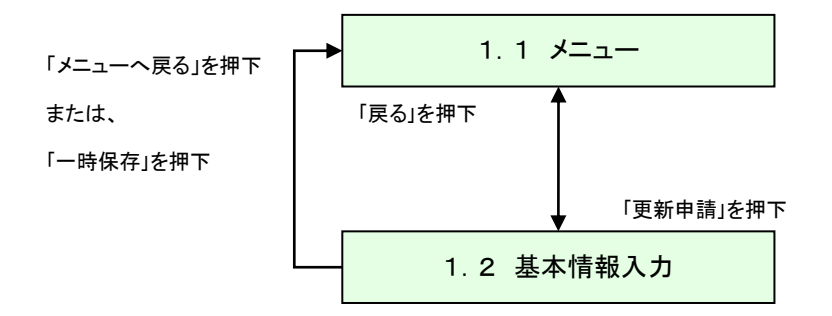

基本情報入力画面以降の画面遷移は申請登録と同様の画面遷移となります。 申請登録のマニュアルを参照してください。(操作マニュアル「資格申請システム03-申請登 録」)

# <span id="page-4-0"></span>1.1 メニュー

本システムにログインして、「メニュー画面」を表示します。 「更新申請」リンクを押下してください。

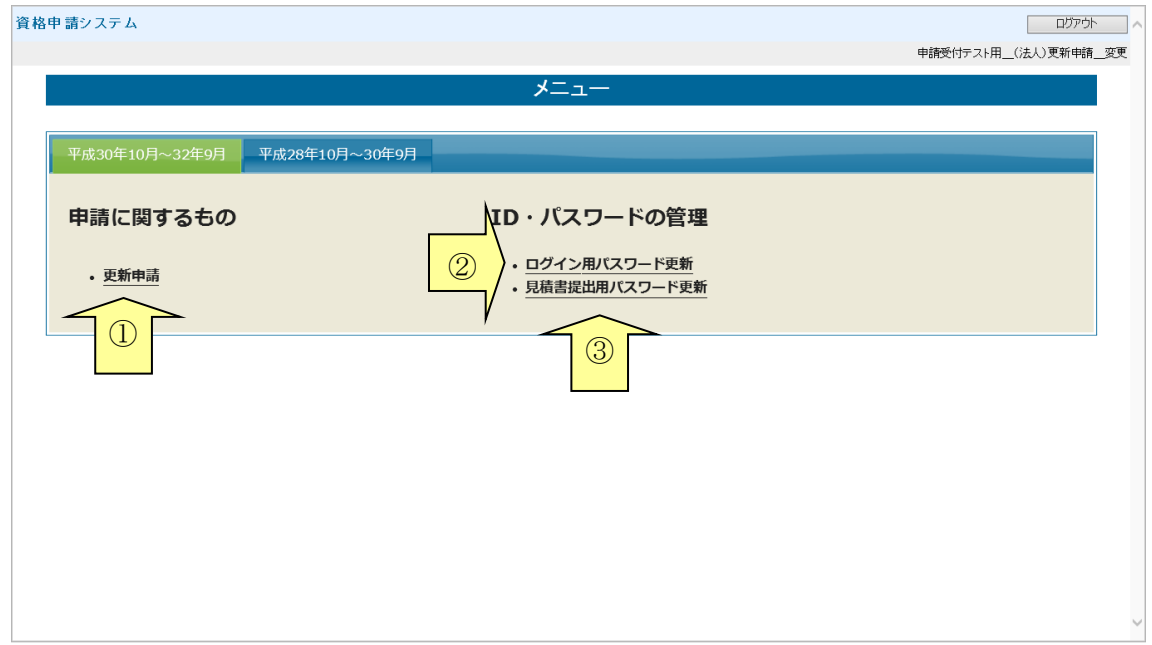

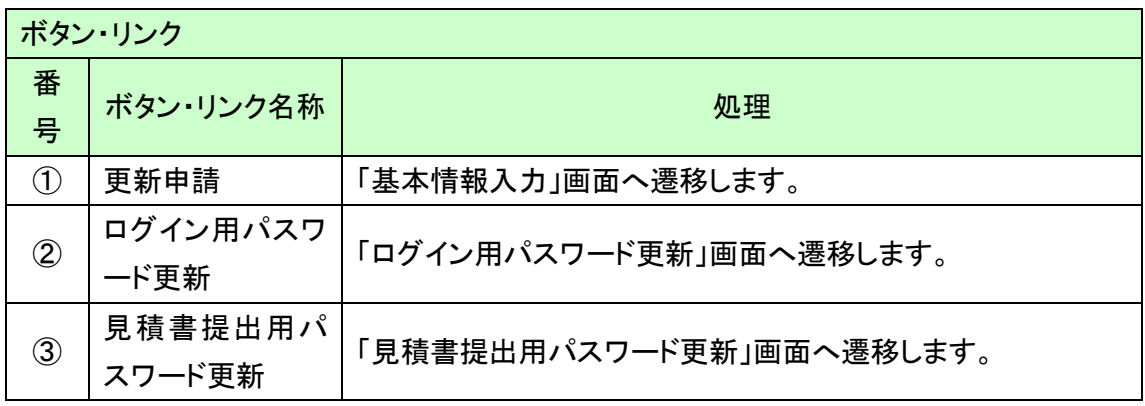

滋賀県物品・役務電子調達システム 操作マニュアル (資格申請サブシステム) 受注者-06-更新申請

### <span id="page-5-0"></span>1.2 基本情報入力

更新すべき事項があれば、各画面にて更新すべき項目を変更して下さい。

基本情報入力画面以降の手順は申請登録と同様となります。 申請登録のマニュアル「資格申請システム03-申請登録」を参照してください。 ただし、以下の点が異なります。

・以下画面の画面初期表示値は登録情報全項目初期表示します。 基本情報入力画面 営業所一覧画面 営業所等情報登録画面 委任先選択画面